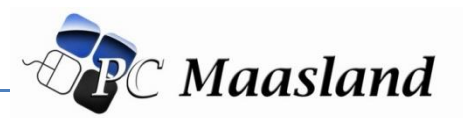

### Uw computer is gebruiksklaar gemaakt door PC Maasland. U kunt direct aan de slag!

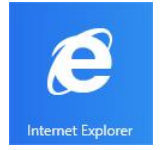

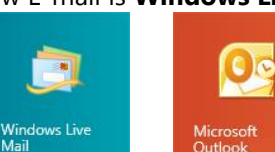

Uw **internetbrowser** Uw E-mail is **Windows Live Mail** of **Microsoft Outlook**

## Startmenu

Druk op de Windows-logotoets  $\blacksquare$  op je toetsenbord om het startmenu te zien

#### **Tegels maken & vastmaken.**

U kunt op elke willekeurige map of app rechtsklikken en de keuze maken "Vastmaken aan Start"

#### **Tegels Verplaatsen**

Houd op het Startscherm de tegel ingedrukt met de linkermuisknop en verplaats deze naar de gewenste plek.

### **Tegels Formaat**

Klik met de RECHTERMUIS op 1 van de tegels, dan verschijnt er een balk onderin. Hier kunt u kiezen voor FORMAAT WIJZIGEN.

#### **Tegels Losmaken**

Klik op de gewenste tegel(s) met de rechtermuisknop en klik vervolgens op Losmaken van Start (links onderaan).

### **Zoekfunctie**

Met de nieuwe zoekfunctie kunt u direct door al uw data en op internet zoeken

*Optie 1* Windows-knop + F-toets. Zoekfunctie verschijnt nu.

Optie 2 Ga naar het STARTMENU via de Windows-knop  $\blacksquare$  en nu kunt u direct het gene wat u zoekt intypen. De zoekfunctie komt automatisch naar voren.

Online aan de slag met Windows:<http://windows.microsoft.com/nl-nl/windows/how-to>

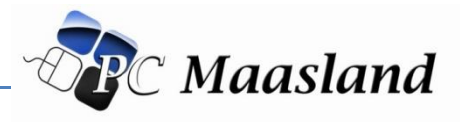

# App Store

In de App Store kunt u gratis en betaalde App's downloaden. Zoals spelletjes of nieuwskranten. Voordat u een app kunt downloaden heeft u een Microsoft account nodig. U kunt uw Microsoft Account gegevens terugvinden in volgende document: MIJN DOCUMENTEN  $\rightarrow$  PCMAASLAND  $\rightarrow$  computergegevens.docx

Geen gegevens aanwezig? Dan moet u nog een Microsoft account aanmaken. Dit kan via <https://signup.live.com/>

## Terug naar het Startscherm

Je kunt op een aantal manieren teruggaan naar je Startscherm, ongeacht waar je bent op je pc.

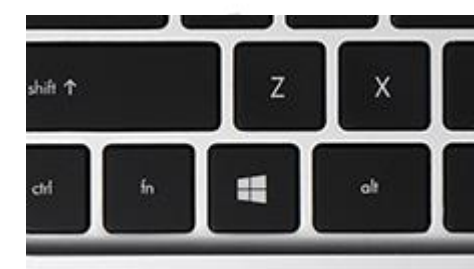

Druk op de Windows-logotoets <sup>1</sup> op je toetsenbord.

Tik of klik op de knop Start **II** linksonder op je scherm.

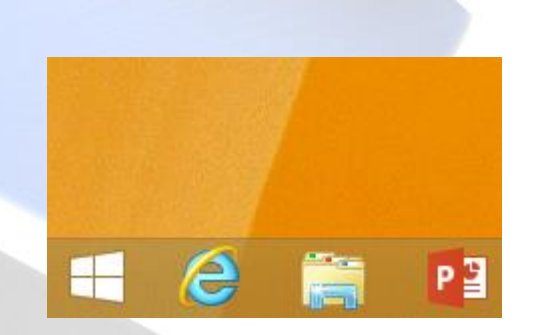

### Al uw programma's weergeven

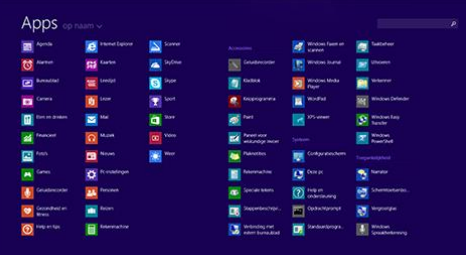

Het Apps-overzicht bevat al je apps, met inbegrip van bureaubladprogramma's als Word en Excel. Je opent het Apps-overzicht door op de pijl  $\bigcirc$  linksonder op het Startscherm te klikken.

Als je een nieuwe app uit de Windows Store installeert, wordt deze afgebeeld in het Apps-overzicht. Desgewenst kun je de app aan je Startscherm vastmaken, zodat je hem snel kunt openen.

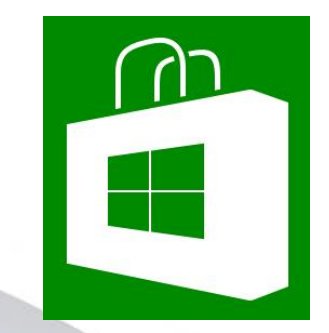

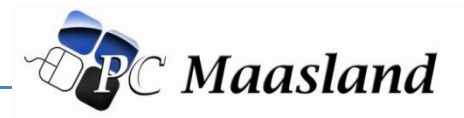

## Bestandsgeschiedenis

Bestandsgeschiedenis maakt regelmatig back-ups van verschillende versies van uw bestanden in de mappen Documenten, Muziek, Afbeeldingen, Video's en Bureaublad op uw pc. Na verloop van tijd hebt u een volledige geschiedenis van uw bestanden. Als de oorspronkelijke items verloren gaan, beschadigd raken of worden verwijderd, kunt u deze herstellen. U kunt ook bladeren en verschillende versies van uw bestanden herstellen. Als u bijvoorbeeld een oudere versie van een bestand wilt herstellen (ook al is het bestand niet verwijderd of verloren gegaan), kunt u langs een tijdlijn bladeren, de gewenste versie selecteren en deze herstellen.

*Hoe maakt ik nu een back-up?* 

- 1. Sluit uw externe USB harde schijf aan.
- 2. Klik op het bureaublad op **Bestandsgeschiedenis**
- 3. Vervolgens klikt u op **Nu Uitvoeren**.

*Hoe kan ik zien dat de back-up uitgevoerd is?*

Zodra de woorden "nu uitvoeren" weer te voor zijn komen is de back-up gereed. U ziet ook nu wanneer de laatste back-up voltooid was.

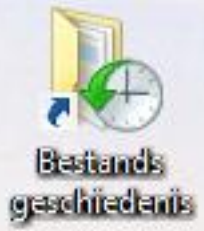

### Bestandsgeschiedenis is ingeschakeld

Bestanden kopiëren vanuit:

Bestanden kopiëren naar:

bibliotheken, bureaublad, contactpers

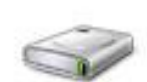

DATA (F:) 1,73 TB vrij van 1,75 TB

Nu uitvoeren

[Bekijk nu ook Online Back-up van PC Maasland.](http://www.pcmaasland.com/online-backup/)

## Sneltoetsen

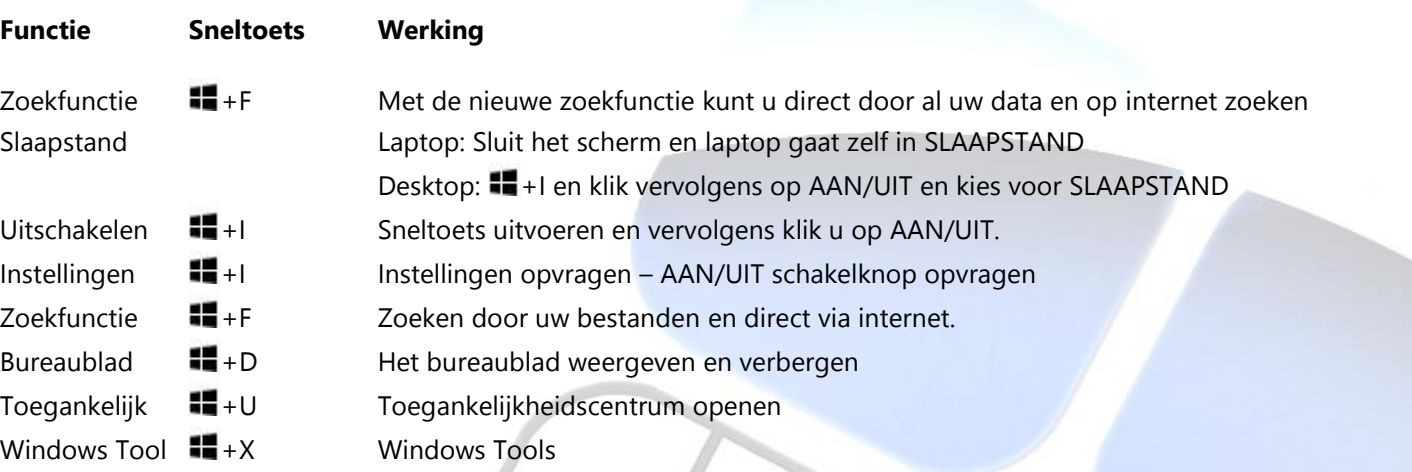

Meer sneltoetsen te vinden op <http://windows.microsoft.com/nl-nl/windows-8/keyboard-shortcuts>

**R**C Maasland